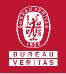

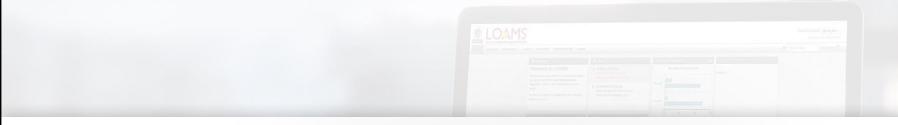

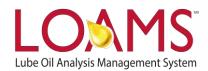

# **Quick Start Guide**

**Copying Industrial Equipment Units** 

#### O Objectives:

- Access the browse tree in the equipment tab
- 2 Review your industrial equipment units
- **3** Learn how to copy industrial equipment units in 3 easy steps

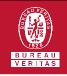

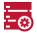

#### Copying Industrial Equipment

O The equipment tab allows you to to quickly access and manage your equipment. In this quick start guide, you'll learn how to easily:

✓ Copy industrial equipment units

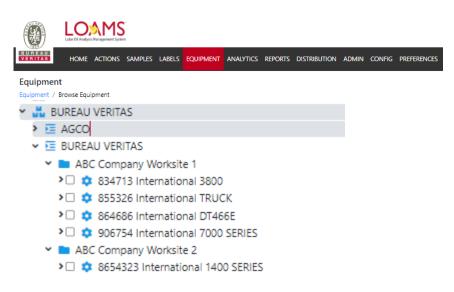

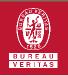

## Copying Industrial Equipment

#### The first step begins by

clicking the equipment tab and ABC COMPANY WORKSITE 1 DETAILS selecting the browse equipment tab.

| 2 |
|---|

In the browse tree tab, click on the worksites folder to view your equipment unit list. Find and check off the unit you want to copy and click the copy button. This action will open up the copy wizard.

| Abe comman workshe i bernes      |              |                |                    |   |                |           |             |     |         |    |  |
|----------------------------------|--------------|----------------|--------------------|---|----------------|-----------|-------------|-----|---------|----|--|
| MODI                             | CONDITION    | SUMMARY        |                    |   |                |           |             |     |         |    |  |
| Contact                          |              |                |                    |   |                |           |             |     |         |    |  |
| Address 1                        | I            | 123 Apple Road |                    |   | Address 2      | Address 2 |             |     |         |    |  |
| City                             |              | New York City  |                    |   | State/Province | e         | NY          |     |         |    |  |
| Zip Code                         |              |                |                    |   | Worksite       |           | Worksite 1  |     |         |    |  |
| ALL ABC COMPANY WORKSITE 1 UNITS |              |                |                    |   |                |           |             |     |         |    |  |
| + ADE                            | MODIFY       | СОРУ           | DELETE             |   |                |           |             | D D | OWNLOAD |    |  |
|                                  | UNIT ID      | ÷              | EQUIPMENT TYPE     | ¢ | MANUFACTURER   | \$        | MODEL       | ÷   | SERIAL  | \$ |  |
|                                  | 647836       |                | TRUCKS (CLASS 5-8) |   | INTERNATIONAL  |           | 1400 SERIES |     | 12345   |    |  |
|                                  | 834713       |                | TRUCKS (CLASS 5-8) |   | INTERNATIONAL  |           | 3800        |     |         |    |  |
|                                  | 855326       |                | TRUCKS (CLASS 5-8) |   | INTERNATIONAL  |           | TRUCK       |     |         |    |  |
|                                  | 864686       |                | REFUSE TRUCK       |   | INTERNATIONAL  |           | DT466E      |     |         |    |  |
| 0                                | 906754       |                | REFUSE TRUCK       |   | INTERNATIONAL  |           | 7000 SERIES |     |         |    |  |
|                                  | DEMO UNIT ID |                |                    |   |                |           |             |     | ABC123  |    |  |

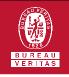

## Copying Industrial Equipment

3

In the wizard, add the destination customer in the "Destination Worksite" field along with a new unit ID and/or serial number. Notice that you can de-select any components to the new unit. After that, click the red "Confirm" to continue. A new window will open and click "OK" to save.

| oment / I | Manage Equipment                         |                         |                                                |             |      |         |            |
|-----------|------------------------------------------|-------------------------|------------------------------------------------|-------------|------|---------|------------|
| izard     | ect Unit(s) (2) Details (3)              | ) Confirmation          |                                                |             |      |         |            |
|           |                                          | COPY UNIT FROM          |                                                |             |      |         |            |
|           | UNIT<br>647836<br>WORKSITE<br>Worksite 1 | CUSTOMER<br>ABC Company |                                                |             |      |         |            |
|           |                                          | MANUFACTURER            | ٥                                              | MODEL       | ۵    | SERIAL  |            |
| 0         | TRANS-AUTO                               | INTERNATIONAL           | Ť                                              | 1400 SERIES |      | 12345   |            |
|           | FRONT DIFFERENTIAL                       | INTERNATIONAL           |                                                | 1400 SERIES |      | 12345   |            |
| 0         | REAR DIFFERENTIAL                        | INTERNATIONAL           |                                                | 1400 SERIES |      | 12345   |            |
|           | ENGINE                                   | INTERNATIONAL           |                                                | 1400 SERIES |      | 12345   |            |
|           | HYDRAULIC                                | INTERNATIONAL           |                                                | 1400 SERIES |      | 12345   |            |
|           | TRANSMISSION - MANUA                     | INTERNATIONAL           | INTERNATIONAL 140                              |             |      | 12345   |            |
|           | STEERING                                 | INTERNATIONAL           |                                                | 1400 SERIES |      | 12345   |            |
|           | COOLING SYSTEM                           | INTERNATIONAL           |                                                | 1400 SERIES |      | 12345   |            |
|           |                                          |                         |                                                | ÷           | BACK | CONFIRM | M <b>→</b> |
| N         | NO. OF COPIES                            | DESTINATION WORKSITE    | DESTINATION WORKSITE<br>ABC Company Worksite 2 |             |      |         |            |
|           | 1                                        | ABC Company Worksite 2  |                                                |             |      |         |            |
| N         | NEW UNIT ID                              | NEW UNIT SE             | ERIAL N                                        | 10          |      |         |            |
|           | 647836 Copy 1                            | ARCD                    | ABCD                                           |             |      |         |            |

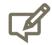

Please note, copying units will save you time when creating units with similar make and models. For each unit you copy, a new unique unit ID is required for the copy you are creating.

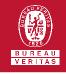

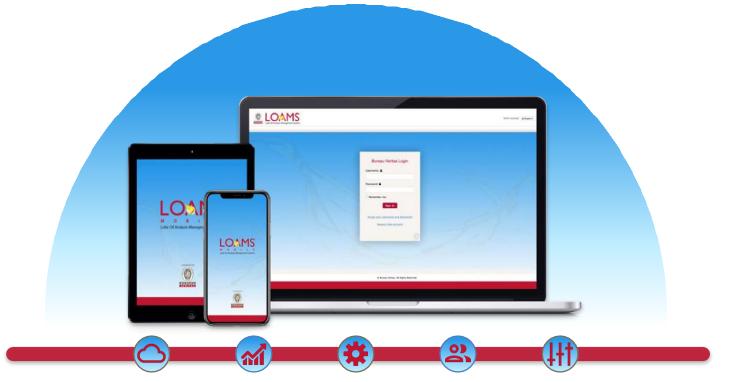

LOAMS — The Lube Oil Analysis Management System — by Bureau Veritas gives you access to real-time oil analysis data from your computer, tablet or mobile device. LOAMS is:

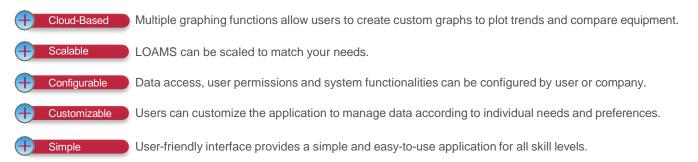

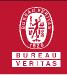

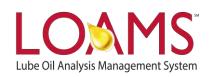

## LOAMS SUPPORT DESK

Phone: 1.800.655.4473 Email: LOAMS@us.bureauveritas.com

LOAMS Platform | LOAMS Resource Center

Download the LOAMS Mobile App today: